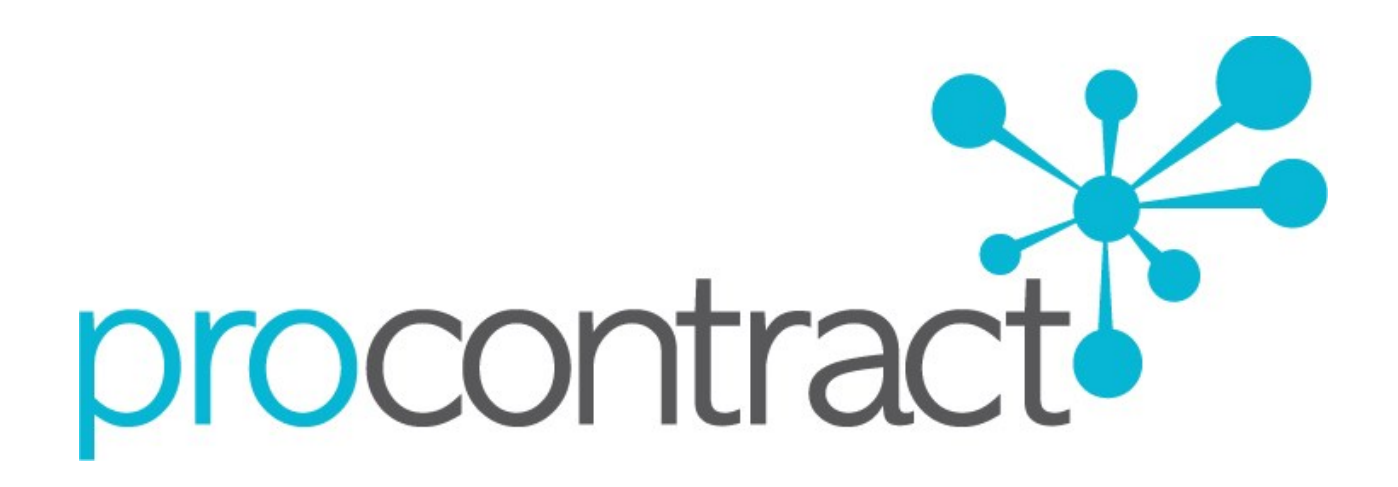

# **SUPPLIER GUIDE FOR VIEWING & RESPONDING TO FURTHER COMPETITIONS WITHIN PROCONTRACT**

# **Contents**

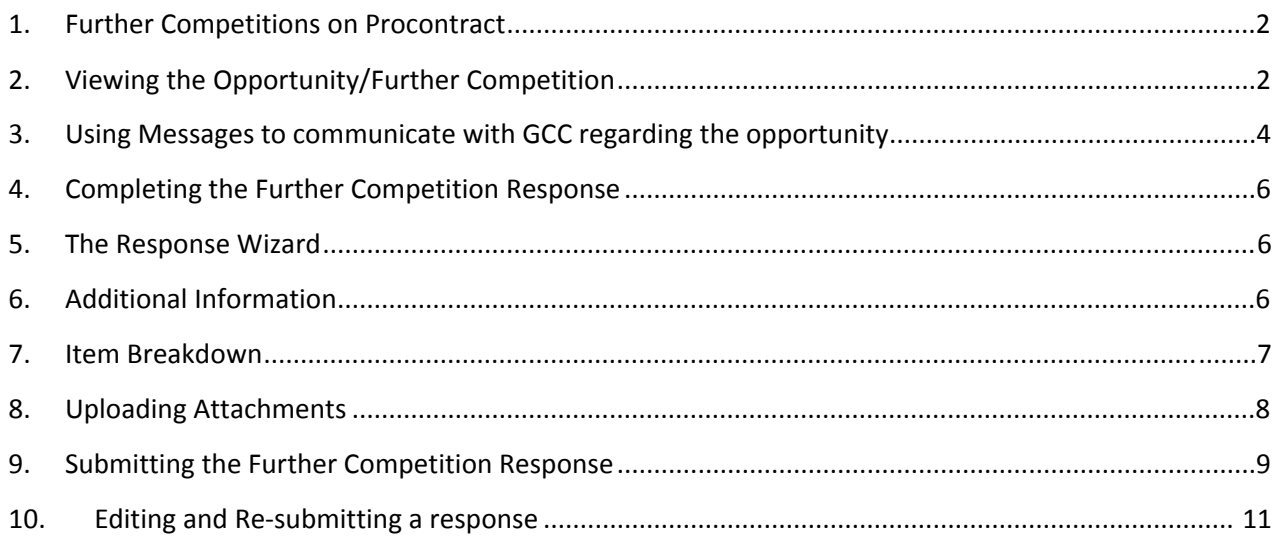

#### **1. Further Competitions on Procontract**

When a further competition is published for a Framework or Dynamic Purchasing System which you are assigned to, an e mail will be sent by the ProContract system to inform you that an opportunity is open and ready to be worked on.

The following section of the user guide will take you through the response process.

# **2. Viewing the Opportunity/Further Competition**

Opportunities can be accessed in multiple ways, either by clicking on a link which will take you directly to the opportunity, or by logging in to the portal and finding it from your home page.

*If accessing a project from an emailed link, go to step 3.* 

*If logging in from the supplying the southwest portal, use the following steps:*

**1.** When you have logged in, the following Home page will be displayed

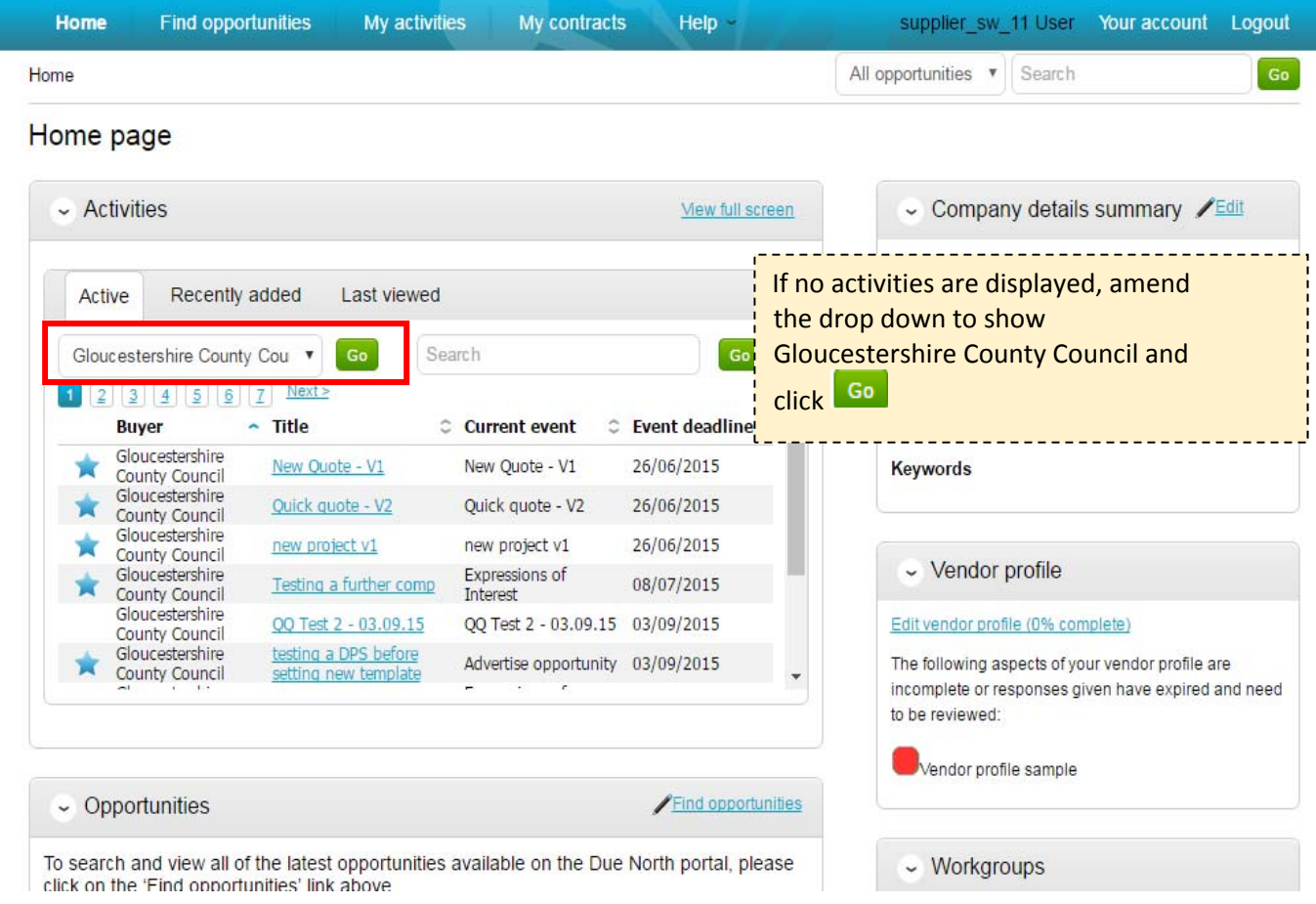

**The Activity Centre will display all opportunities you have either been sent directly, or that you have expressed an interest in.** 

As you can see above, the Buyer, Title of the project, current event and event deadline is shown.

The symbol is to notify you that it is a new opportunity which has not yet been viewed or worked *upon yet.*

**2.** To view your current activities in the "Activities" section click on the **title** of the Activity you wish to work on and the following screen will be displayed.

```
Home > Example Project
```
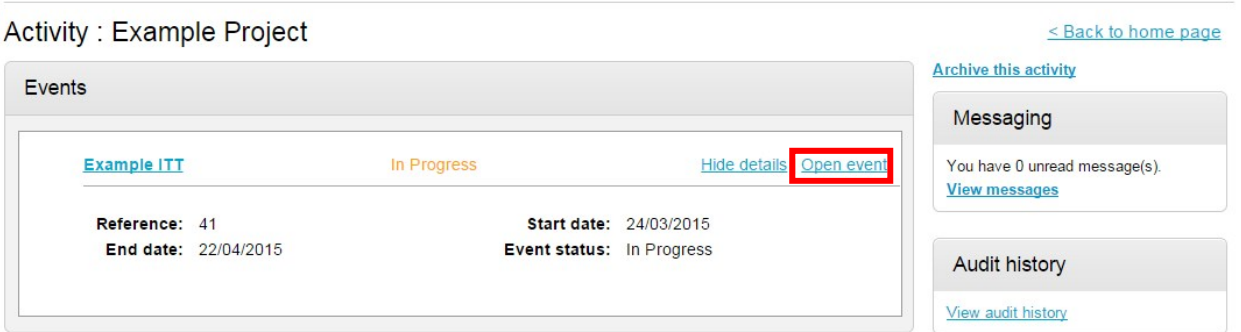

- **3.** This screen provides an overview of the opportunity. In some cases there may be multiple events displayed.
	- a. If there are multiple events displayed, always open the event which has an end date in the future.
- **4.** Click **Open Event** within the relevant stage, in this instance 'Example ITT'.
- **5.** This will open the tendering screen which is broken up into different sections; Main details, Public attachments, Item breakdown and Messaging.

*The different sections are explained below.*

There is also a **countdown timer** in the top right indicating the time left until the submission deadline.

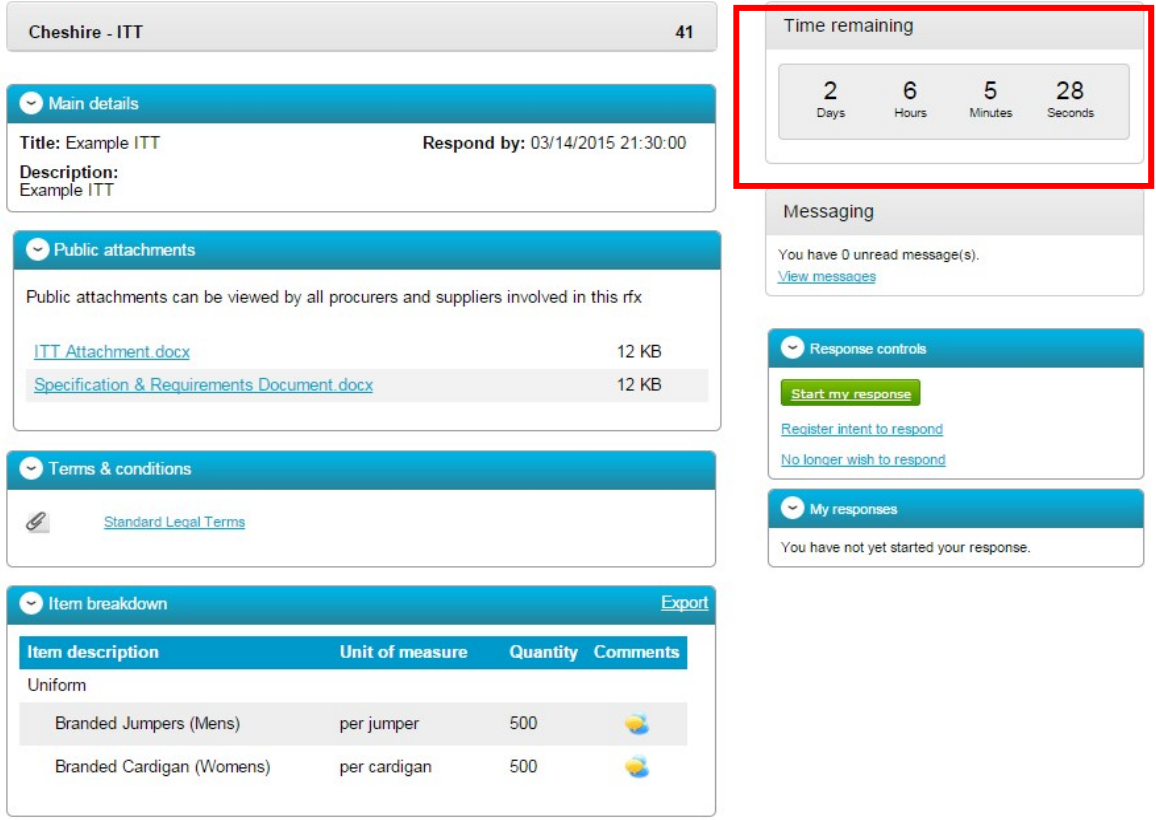

#### **Main details**

This section shows the title, description and date and time the completed further competition must be returned by.

#### **Public attachments**

This section shows the attachments that have been published by the organisation.

To download click on the title of the attachment.

*Note: There may be no attachments here, however in the majority of cases there will be. Where there are documents, they should be downloaded and saved to your own network or desktop before working on them.* 

#### **Item Breakdown ‐**

*Note: This is an optional section and there may not be one included within every exercise.* 

This section is the item breakdown for the tender used for pricing, if one has been created by the organisation.

This shows the description of the group/line item, the unit the item is measured in, the quantity of these units required and any additional comments regarding the line item (shown by hovering over the **interest in the state of one is shown below.** 

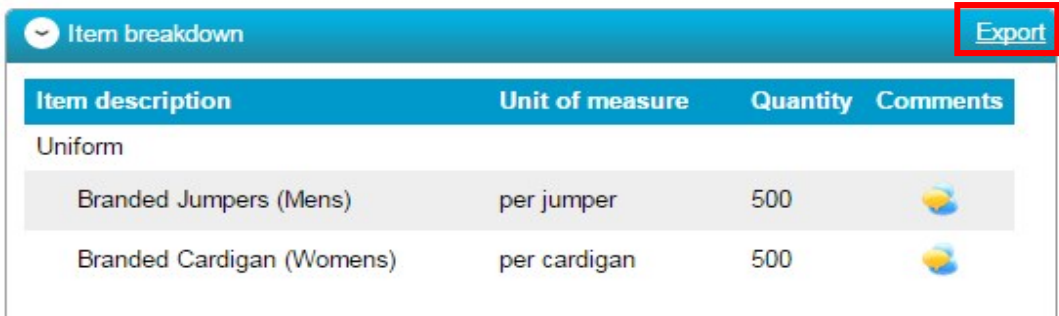

This can also be exported if required, by clicking **Export**.

#### **3. Using Messages to communicate with GCC regarding the opportunity**

During the process all questions should be raised using the portal. The ability to ask questions/send messages is found in the Messaging section. Anything sent through this area will go to the member of staff that is working on this opportunity. Open this area by clicking on **View messages**.

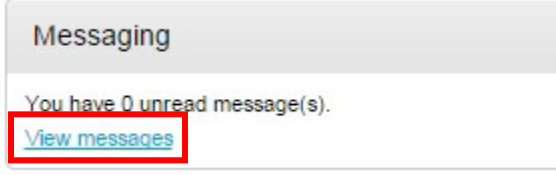

The screen will display any messages that have already been sent or received regarding the individual further competition.

**1.** To send a new message, click on the **Create new message** button

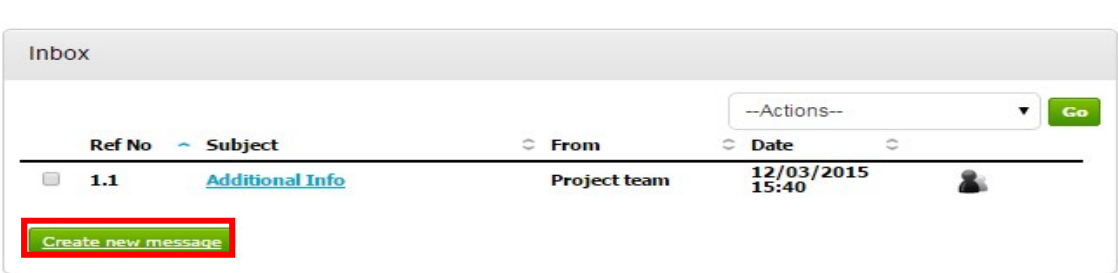

**2.** Complete the subject along with the main body of text. *Attachments can also be added (details of adding an attachment within the system is included later in this guide.)*

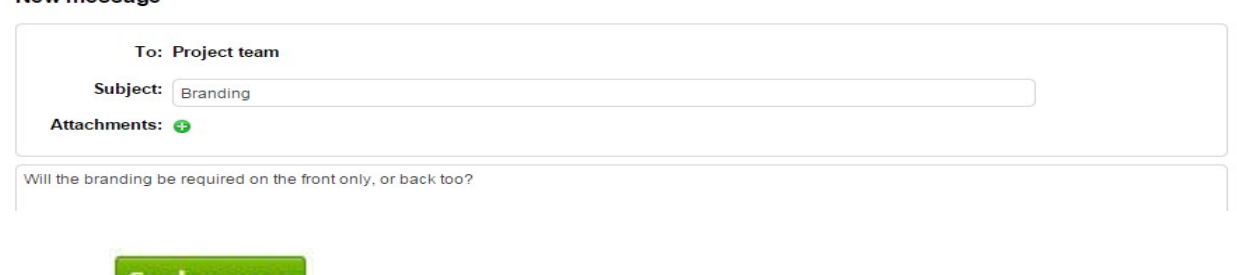

**3.** Click **Send message** to issue the message to the team at Gloucestershire County Council. All sent messages are private and can only be viewed by GCC personnel.

The sent message is now shown in the Inbox.

New message

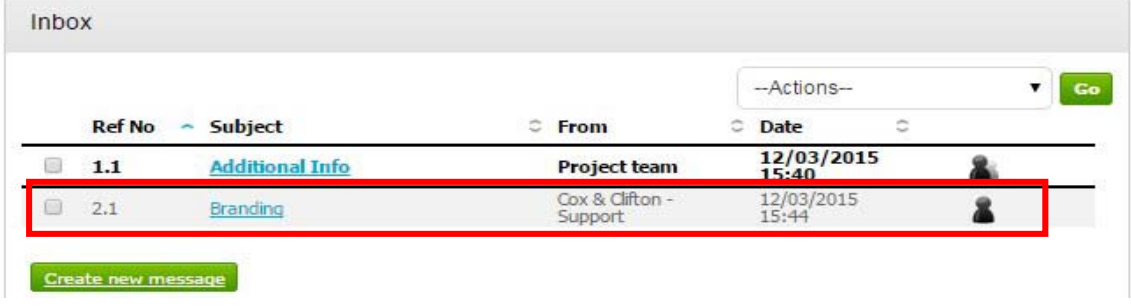

When GCC replies they may reply privately to you alone or publically which allows all suppliers involved in the opportunity can see the response.

**Note**: The system will NEVER show which supplier sent the original message. When a reply to that message is sent, you will see that the reply is linked to the original message by the numbering.

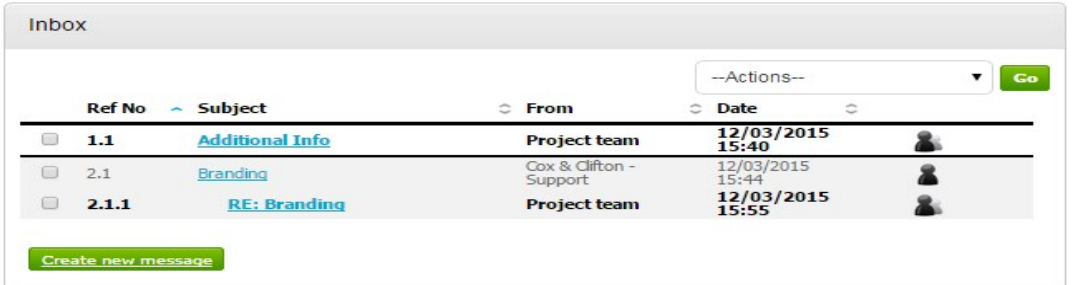

#### **4. Completing the Further Competition Response**

**1.** To begin the response, from the tender summary screen, click **Start my response**.

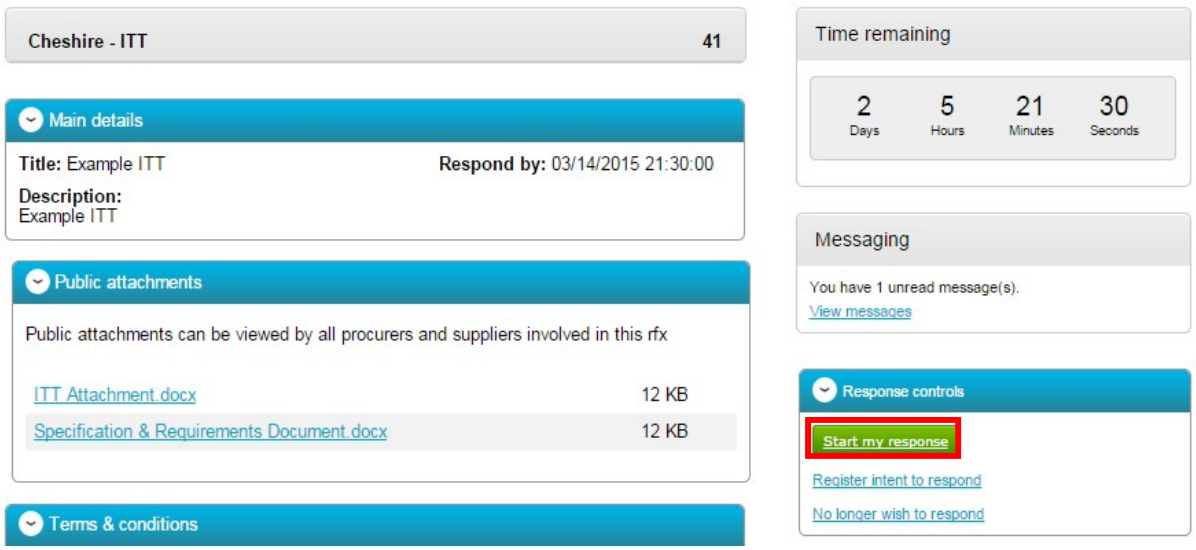

#### **5. The Response Wizard**

This will open up the response wizard that will take you through each stage of the further competition response to make sure it is completed successfully.

**1.** Stage 1 will always contain a welcome message which should be read carefully.

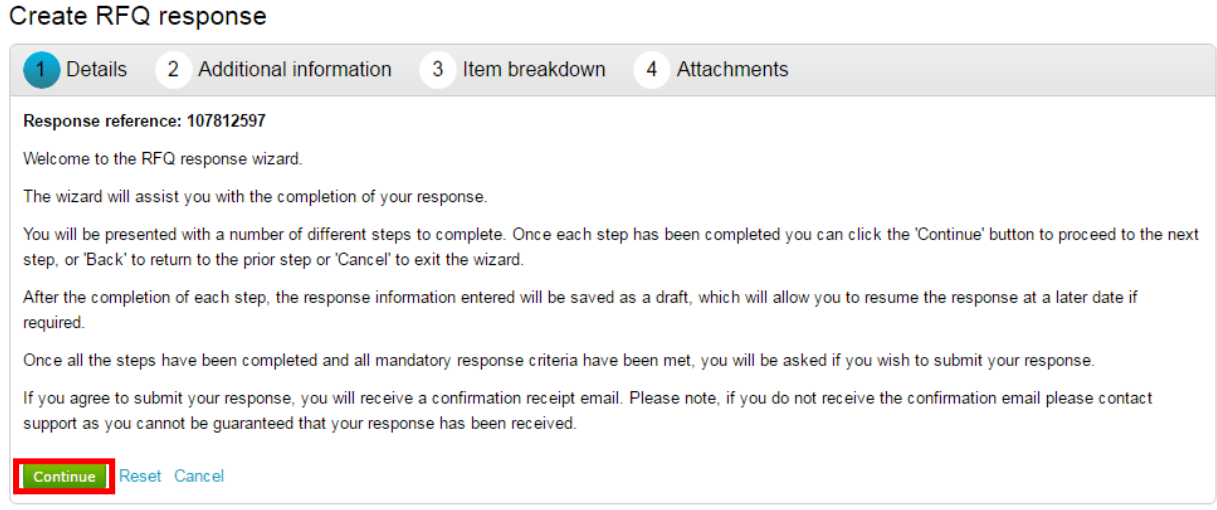

**2.** At the bottom of the page click **Continue** to move onto the next page and click **Cancel** to leave the wizard.

## **6. Additional Information**

You can enter your own additional information, a reference or additional comments relevant to the individual opportunity.

#### **7. Item Breakdown**

#### *Note: If item breakdown has not been used then this stage will not appear.*

This stage is where the prices are entered for specific goods or services.

This will show;

 $\mathcal{L}^{\text{max}}_{\text{max}}$ 

**Item description‐** The goods or Services required.

**Unit of measure‐** What the goods or services required are measured in. (E.g Hours)

**Quantity‐** The total number of items or service length required. (E.g. Morning visit may be 3 hours total per week)

**Unit Price-The price per unit of the goods or services is entered by you here.** 

**Total**- This is calculated by the system by multiplying the quantity by the item price.

**1.** To enter the prices into the system click **Edit** in the corresponding row

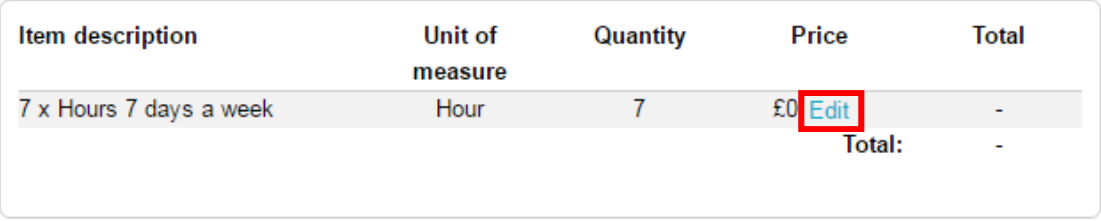

- **2.** Enter the amount per unit with any comments (optional) For example for 7 Hours of care for 7 days a week you would enter the price per hour.
- **3.** Click **Save** to return to the overview, or **Next** to move to the next item.

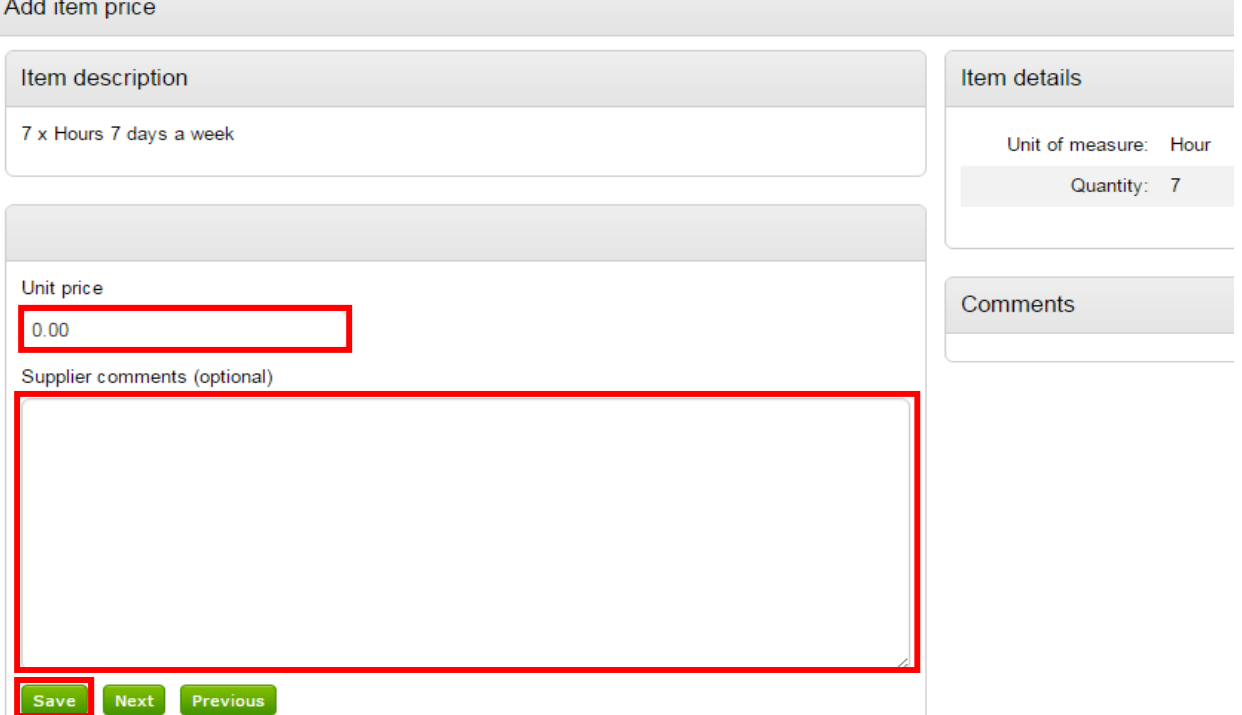

**4.** When complete click **Continue** to move onto the next page. "Reset" will begin the wizard again and remove all info. "Cancel" will leave the wizard completely (without saving). "Back" will return to the previous stage.

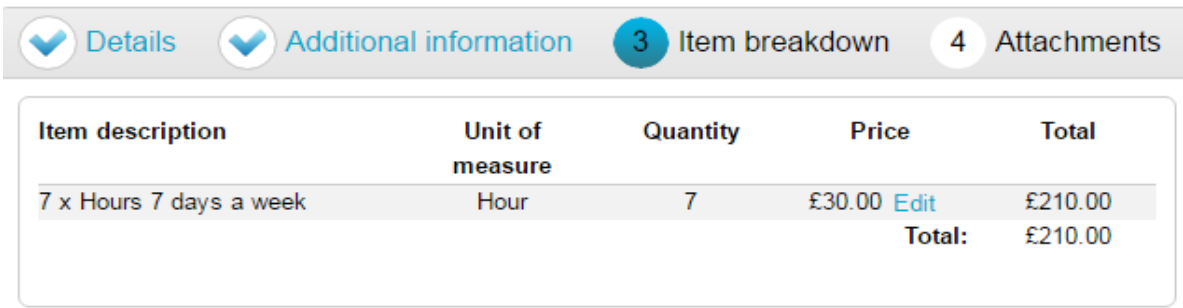

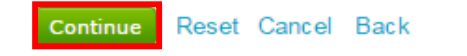

#### **8. Uploading Attachments**

The next stage allows you to upload your relevant attachments.

**Note:** In some cases an attachment will be mandatory, so the system may not let you submit your response until an attachment is added at this stage.

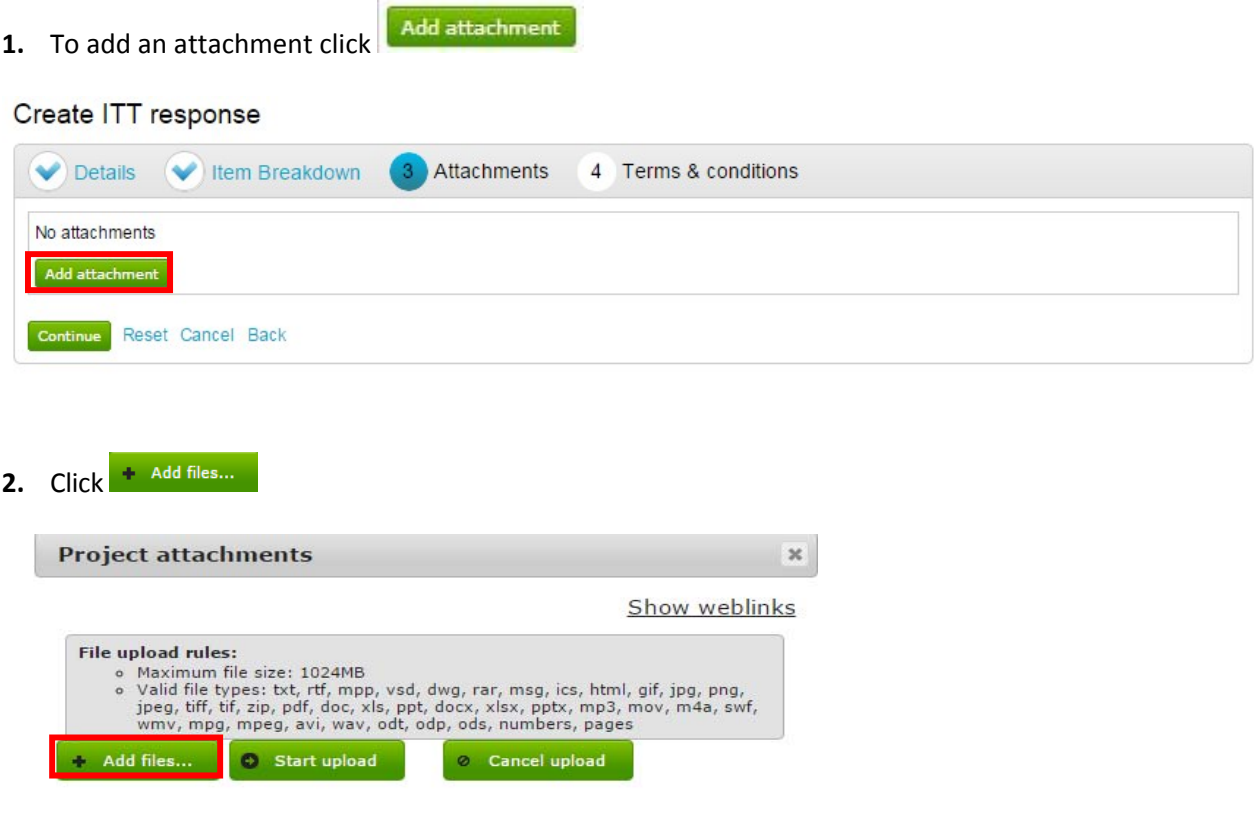

**3.** Select the required file via the browser option and click **Open**

*You can now browse your computer for the attachments using the file uploader. You can add as many attachments as you like.* 

**4.** Once all the attachments have been added click **C** Start upload **Attachments**  $\overline{\mathbf{x}}$ Show weblinks File upload rules: Maximum file size: 1024MB valid file types: txt, rtf, mpp, vsd, dwg, rar, msg, ics, html, gif, jpg, png, jpeg, tiff, tif, zip, pdf, doc, xls, ppt, docx, xlsx, pptx, mp3, mov, m4a, swf, wmv, mp<u>g, mpeg, avi, wav, odt,</u> odp, ods, numbers, pages Add files... Start upload © Cancel upload **Progress** File name Doc for Responses.docx 14.90 KB

When uploaded, you can view an attachment by clicking its name.

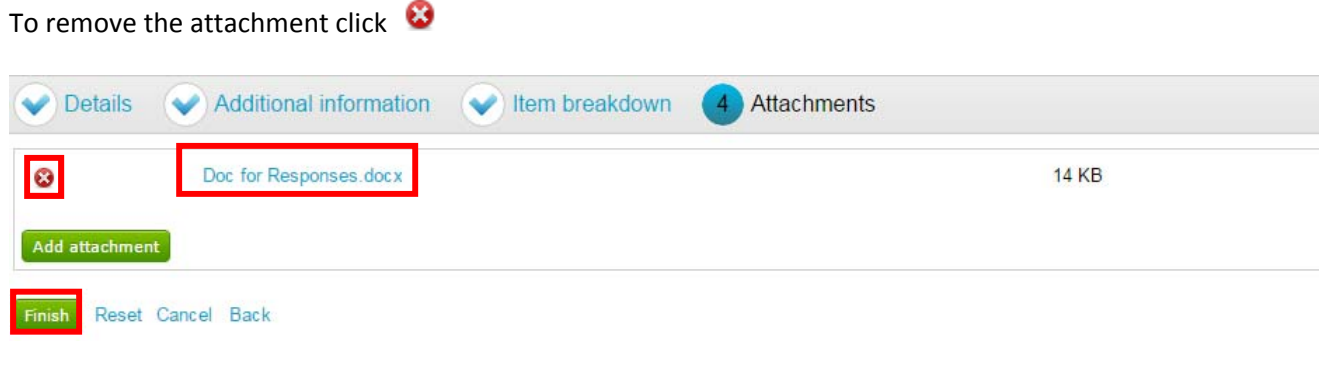

- **5.** When all required attachments have been added click the **Finish** button to proceed to the next screen.
	- *Reset* will begin the wizard again and remove all info,
	- *Cancel* will leave the wizard completely (without saving)
	- *Back* will return to the previous stage.

#### **9. Submitting the Further Competition Response**

At this point the response is only in Draft and has not yet been sent to Gloucestershire County Council.

**1.** To submit the response **you must** click

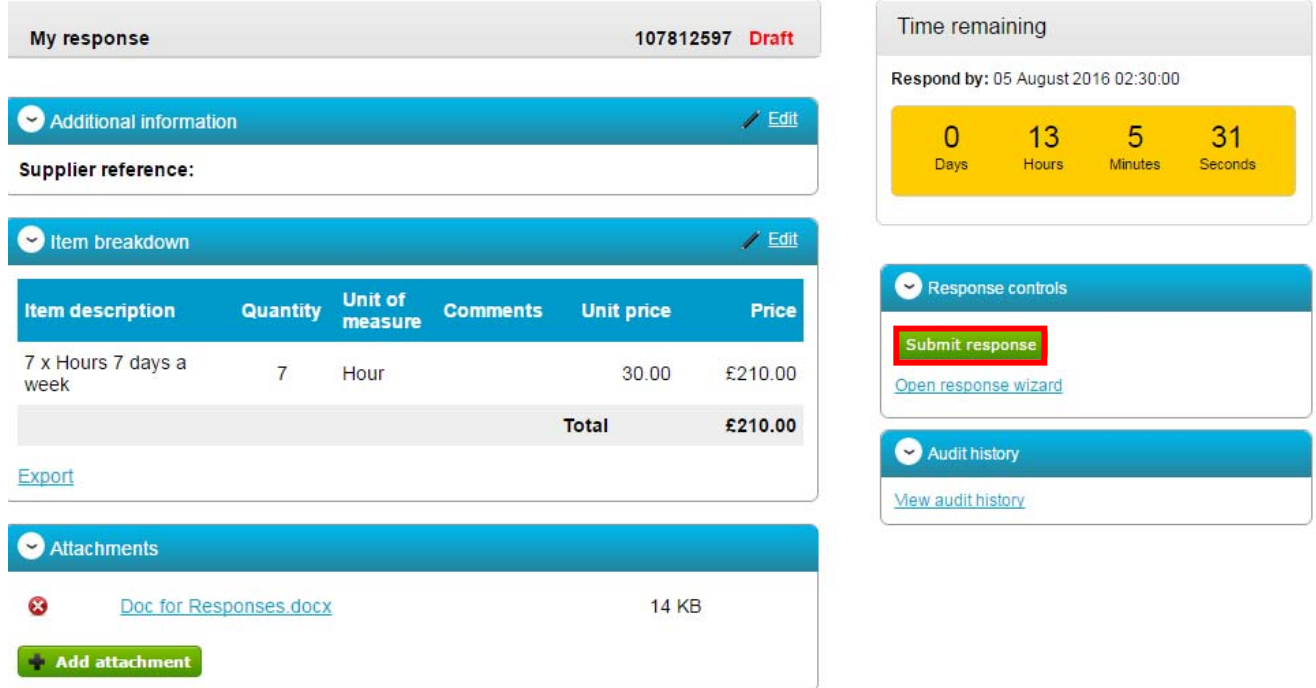

**2.** Confirm the submission clicking Submit response for a second time on the pop up screen

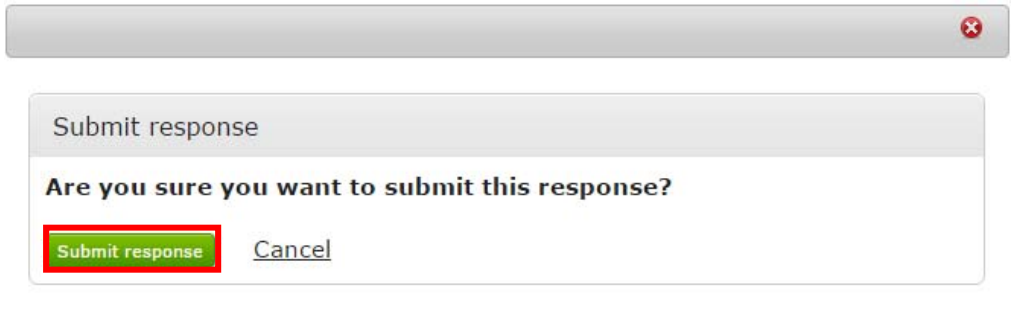

**Note:** If the Submit response button is greyed out, the Submission checklist can be used to identify why (anything with a red box will need completing)

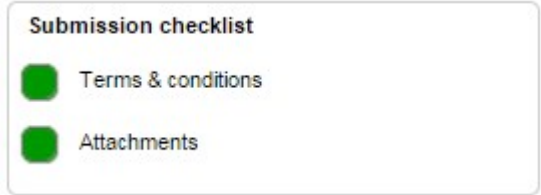

**3.** When a response has been fully submitted the opportunity screen will update and the highlighted areas below will indicate that the response has been sent to GCC

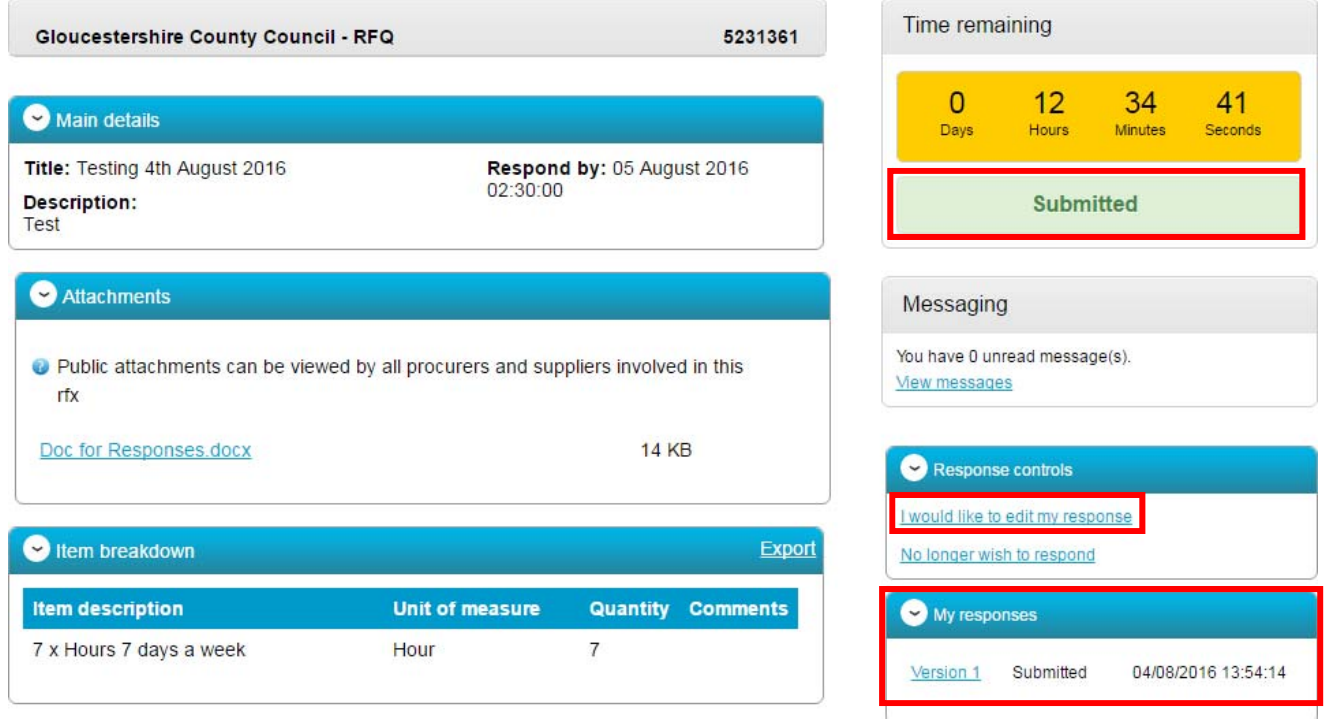

### **10. Editing and Re‐submitting a response**

After the further competition response has been submitted it can be edited and updated as many times as required before the submission time and date has passed.

All GCC will see, is the version number of the response but no previous submissions, providing the response is returned on time

**1.** To edit a response from the tender summary screen, click **Lyould like to edit my response** under the response controls area.

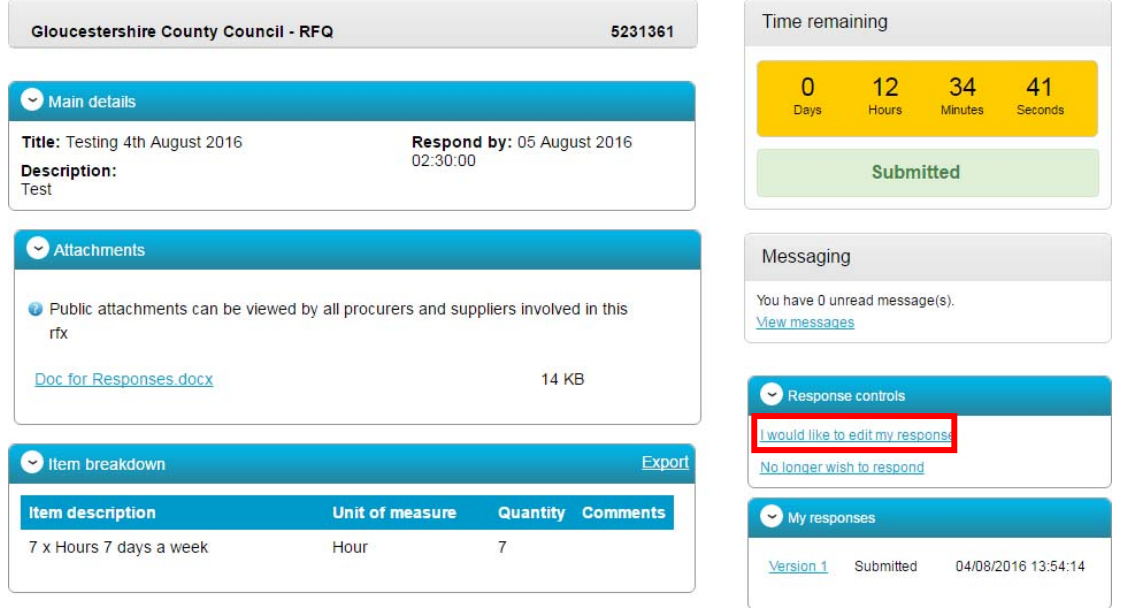

**2.** When this is clicked it will create a draft version 2.

 $\frac{1}{2}$ 

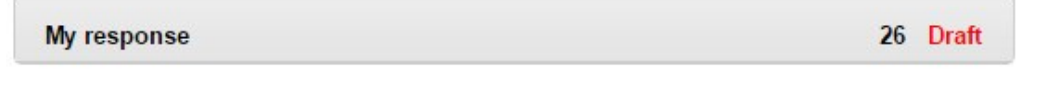

**3.** Each area can then be amended, either by editing the relevant section or clicking **Open response wizard**, and then submitted using the process outlined above.

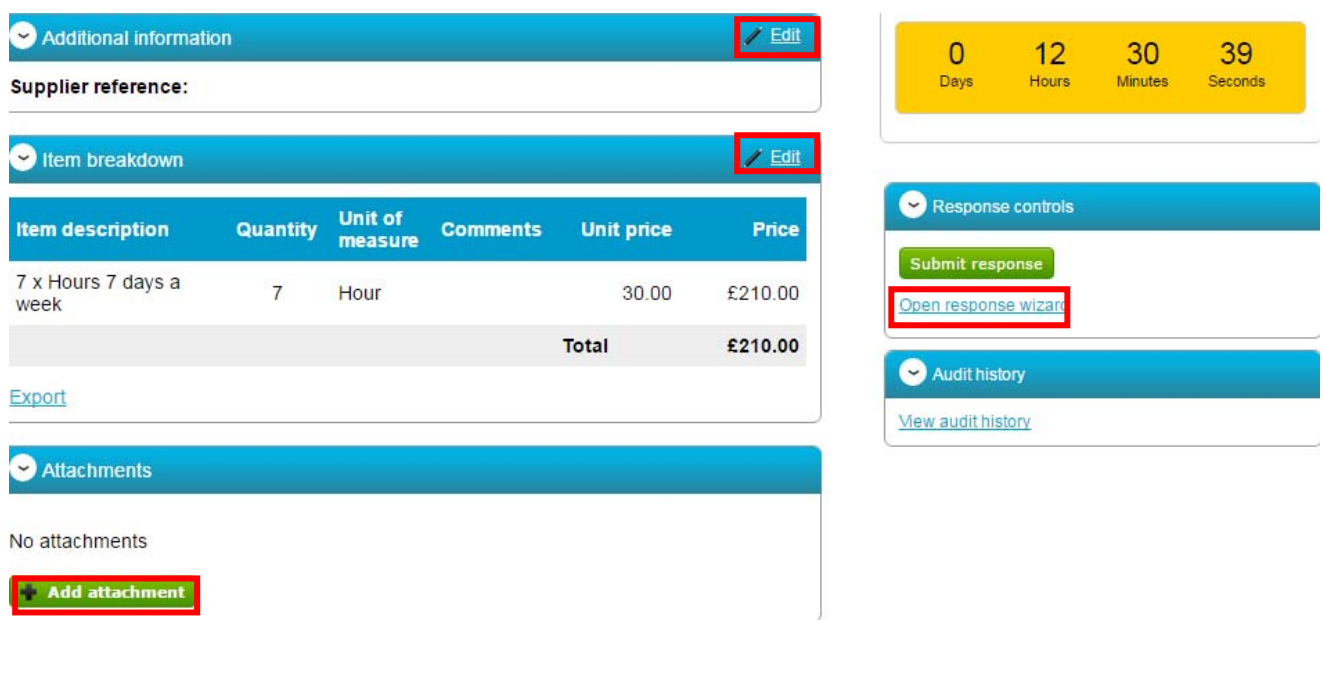

**4.** For GCC to receive the updated response, you must click the **Submit response** again.

**Note:** If your edited version is submitted after the deadline has passed, GCC will only be able to accept the ontime response.